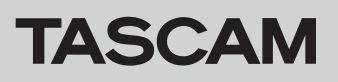

The iXR unit firmware must be updated to version 1.02 or later in order to use the TASCAM Settings Panel for Audio Interface iOS app

# **How to check the firmware version**

Before beginning to update the firmware, check the firmware version of the iXR being used. For details about how to check the firmware version, See "Settings Panel" in "6 – Using the Settings Panel" of the Reference Manual.

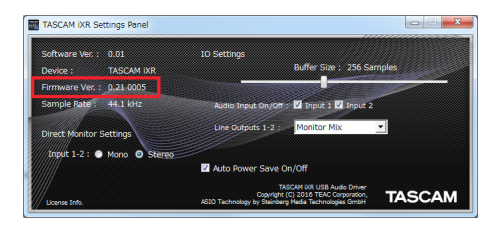

Windows Settings Panel Mac Settings Panel Mac Settings Panel

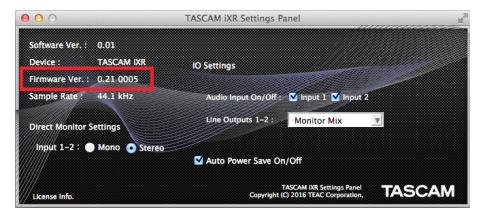

# **Procedures for updating the firmware**

## **Preparing**

- Before updating firmware, follow the instructions in the Owner's Manual to install the following.
	- Windows: Windows driver Mac: Mac Settings Panel
	-

This document assumes that the above software has already been installed.

## **For Windows**

## **Downloading the firmware updater**

**1.** Download the firmware updater (as a ZIP file) for the operating system being used from the TEAC Global Site (**http:// teac-global.com/**) and save it on the hard disk of the computer.

Since multiple files will be created, making a new folder and saving them in that folder could be convenient.

**2.** Uncompress the saved ZIP file in that folder to create the updater execution file (exe file) and several other folders and files.

## **Connecting**

- 0Use a USB 2.0 cable to connect the unit and the computer.
- Confirm that the USB indicator on the unit is lit.
- **•** If the latest firmware has already been installed, there is no need to update it. Use it as is.
- Disconnect all cables connected to the unit.
- $\bullet$  Set the phantom power switch to off.

## **Updating the firmware**

**1.** Double-click "iXR\_firmware.exe", which is among the files previously created, to launch the firmware updater.

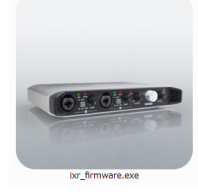

**2.** Click the "Firmware Update" button on the updater screen.

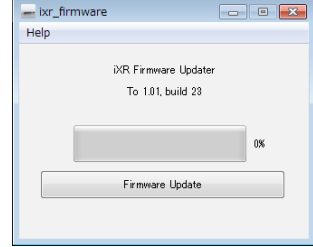

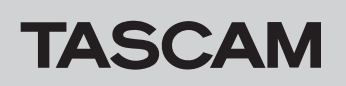

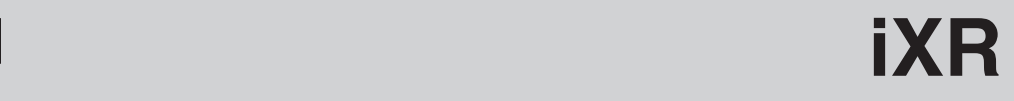

**3.** The current firmware version is shown under "From" and the update version is shown under "To".

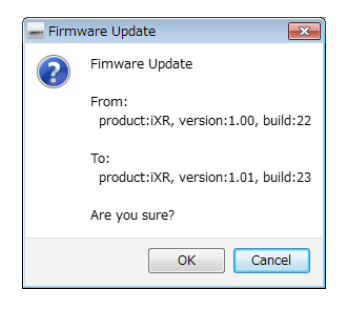

## **NOTE**

- i *Updating is not possible if the current firmware version and the latest firmware version shown by the updater are the same. In this case, click the*  $\rightarrow$  *button to close the updater.*
- If the unit and computer are not connected, "Supported hard*ware is not connected.*" *will appear. If this happens, check the following.*
	- *• Confirm that the unit and the computer are connected using a USB 2.0 cable.*
- *• Confirm that the USB indicator on the unit is lit*

## **For Mac**

#### **Downloading the firmware updater**

Download the firmware updater (as a ZIP file) for the operating system you are using from the TEAC Global Site (**http://teac-global.com/**) and save it on the computer.

#### **NOTE**

*Depending on the computer's settings, the downloaded ZIP file might not have opened automatically. In this case, unzip the ZIP file to access the disk image file.*

#### **Connecting**

- 0Use a USB 2.0 cable to connect the unit and the computer.
- Confirm that the USB indicator on the unit is lit.

**4.** Click the "OK" button to start the firmware update.

## **CAUTION**

*During the update, do not disconnect the USB 2.0 cable or turn the computer off. Doing so could damage the firmware and the update might not be able to operate properly.*

**5.** When the firmware update completes, the following screen appears.

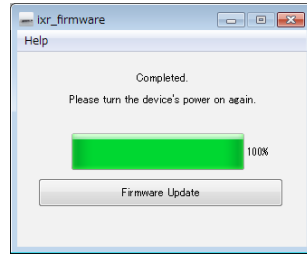

- **6.** This completes the update. Click the  $\overline{B}$  button at the top right to close the window.
- **7.** After updating completes, you must turn the unit off and on again once before using it.

#### **Updating the firmware**

- **1.** Double-click the disk image file that you just downloaded.
- **2.** Double-click "ixr\_firmware" in the opened folder to launch the firmware updater.

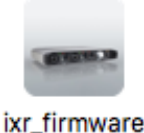

## **3.** Click the "Firmware Update" button on the updater screen.

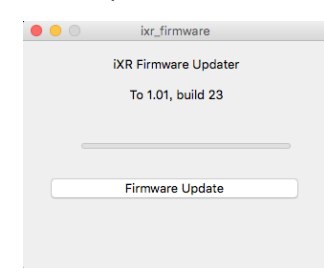

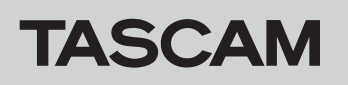

**4.** The current firmware version is shown under "From" and the update version is shown under "To".

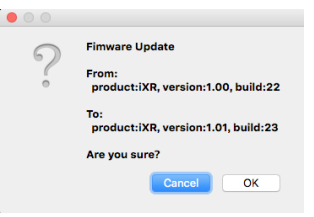

# **NOTE**

- i *Updating is not possible if the current firmware version and the latest firmware version shown by the updater are the same. In this case, click the*  $\Theta$  *button to close the updater.*
- If the unit and computer are not connected, "Supported hardware is not connected." *will appear. If this happens, check the following.*
- *• Confirm that the unit and the computer are connected using a USB 2.0 cable.*
- *• Confirm that the USB indicator on the unit is lit*
- **5.** Click the "OK" button to start the firmware update.

## **CAUTION**

*During the update, do not disconnect the USB 2.0 cable or turn the computer off. Doing so could damage the firmware and the update might not be able to operate properly.*

**6.** When the firmware update completes, the following screen appears.

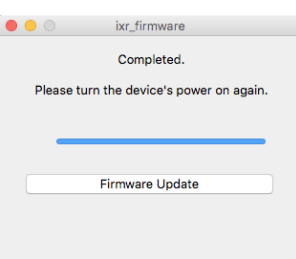

- **7.** This completes the update. Click the **o** button at the top left to close the updater.
- **8.** After updating completes, you must turn the unit off and on again once before using it.